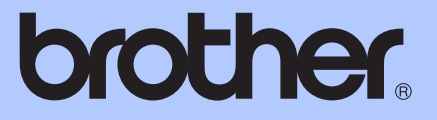

# UDVIDET BRUGSANVISNING

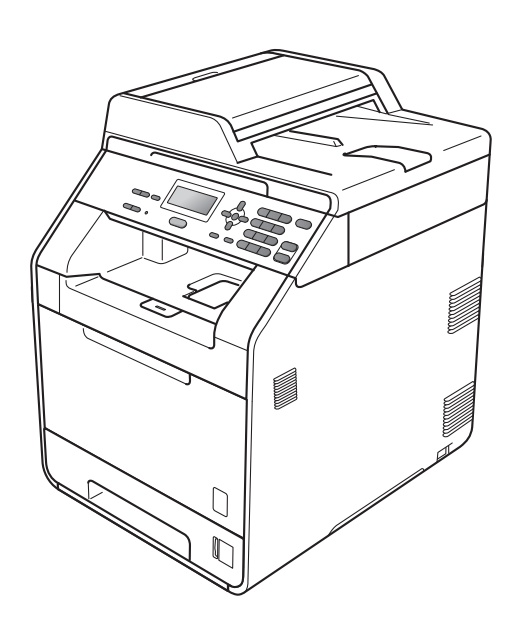

# DCP-9055CDN

Ikke alle modeller er tilgængelige i alle lande.

Version 0

# **Brugeranvisninger og hvor finder jeg det?**

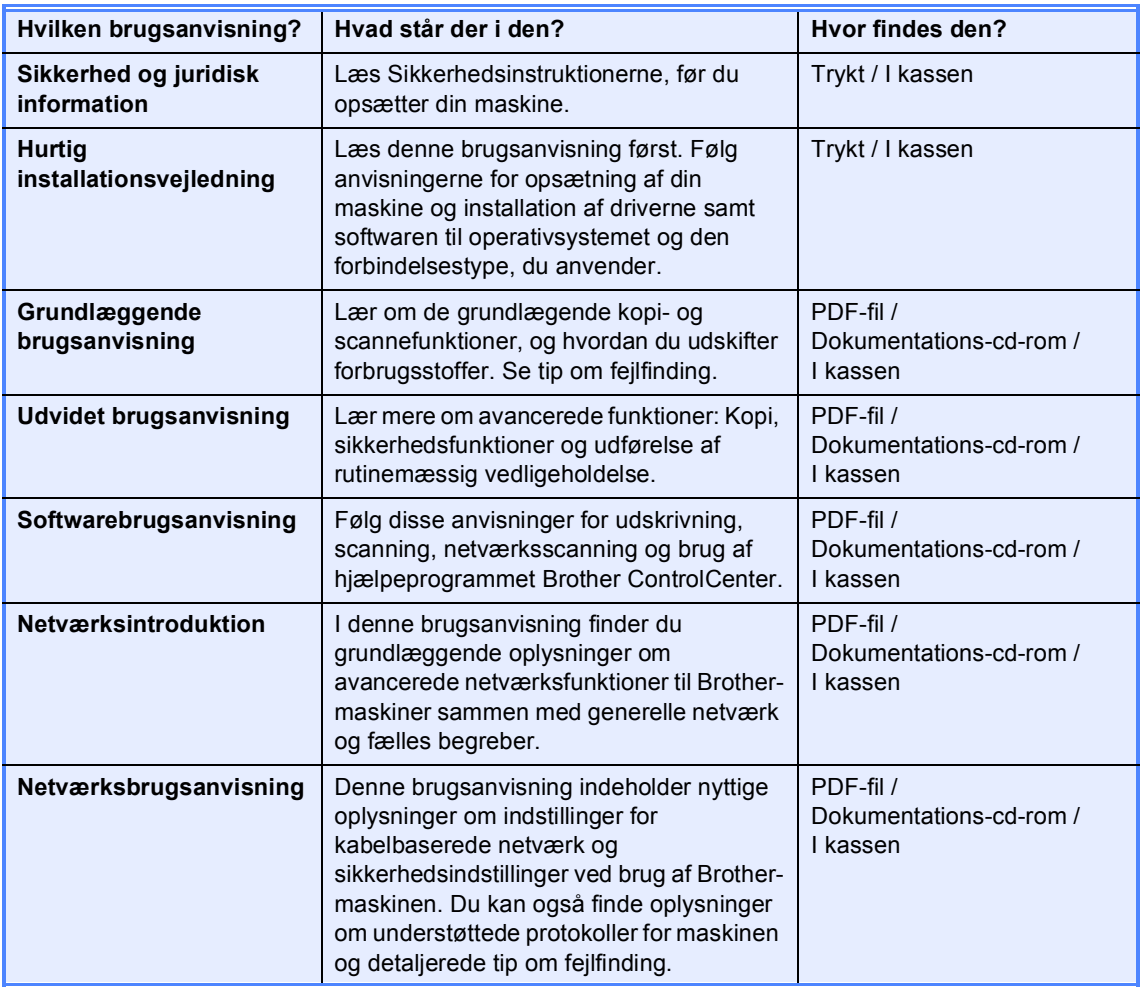

# Indholdsfortegnelse

#### $\mathbf 1$ **Generel opsætning**

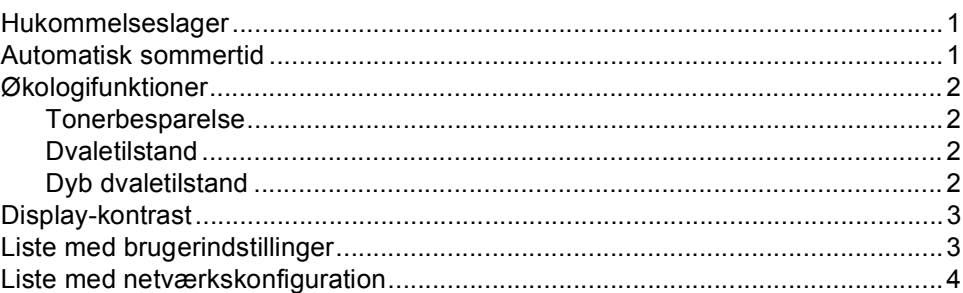

#### $\overline{2}$ Sikkerhedsfunktioner

 $5\phantom{1}$ 

1

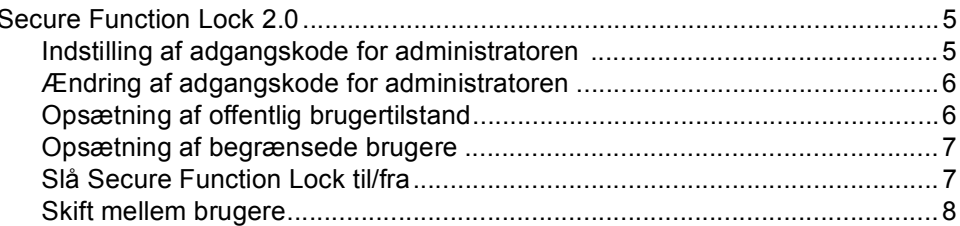

#### 3 **Kopiering**

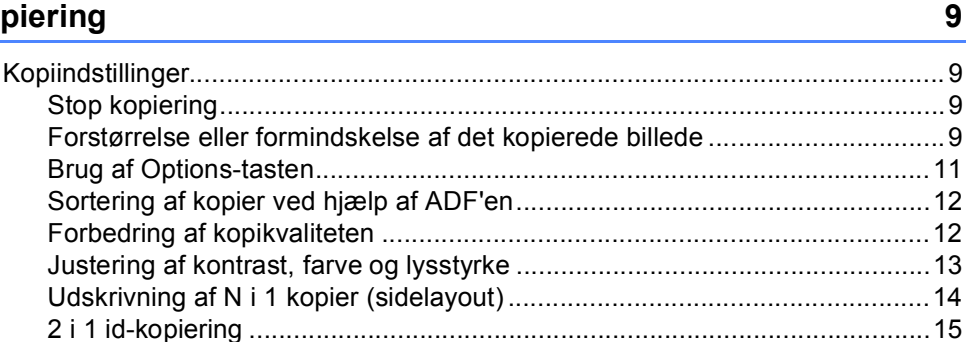

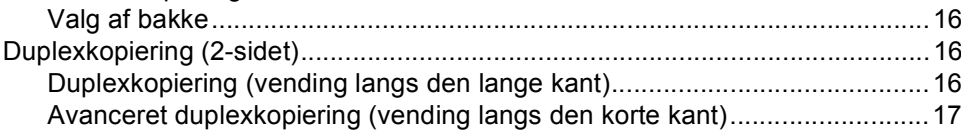

#### Rutinemæssig vedligeholdelse A

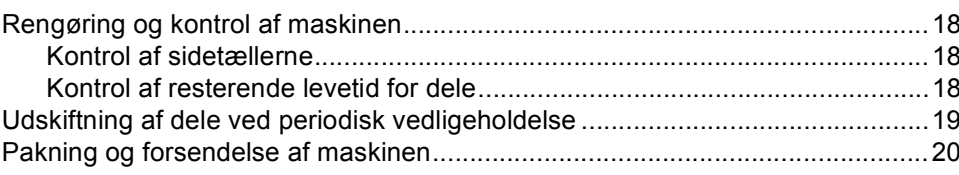

 $\overline{a}$ 

18

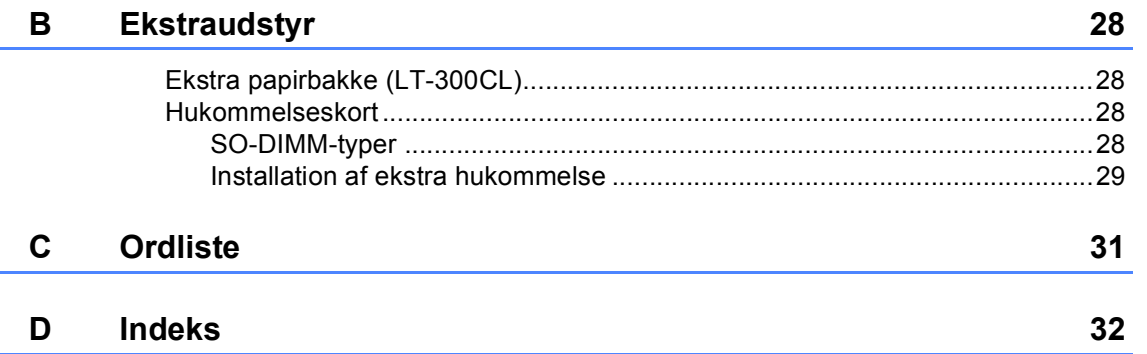

**1**

# <span id="page-4-0"></span>**Generel opsætning**

## <span id="page-4-1"></span>**Hukommelseslager <sup>1</sup>**

Dine menuindstillinger er lagret permanent, og i tilfælde af strømsvigt vil de *ikke* gå tabt. Midlertidige indstillinger (f.eks. Kontrast) *går* tabt. Maskinen vil også under et strømsvigt bevare dato og klokkeslæt i op til 60 timer.

# <span id="page-4-2"></span>**Automatisk sommertid**

Du kan indstille maskinen til automatisk at skifte til sommertid. Den stiller sig selv en time frem om foråret og en time tilbage om efteråret.

a Tryk på **Menu**, **5**, **1**, **2**.

**2** Tryk på  $\triangle$  eller  $\blacktriangledown$  for at vælge  $\text{ri}\ 1$  eller Fra.

Tryk på **OK**.

c Tryk på **Stop/Exit**.

# <span id="page-5-0"></span>**Økologifunktioner <sup>1</sup>**

### <span id="page-5-1"></span>**Tonerbesparelse <sup>1</sup>**

Du kan spare toner ved at bruge denne funktion. Når du indstiller Tonerbesparelse til Til, udskrives der noget lysere. Standardindstillingen er Fra.

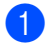

a Tryk på **Menu**, **1**, **3**, **1**.

Tryk på ▲ eller  $\Psi$  for at vælge Til eller Fra. Tryk på **OK**.

c Tryk på **Stop/Exit**.

### **Bemærk!**

Vi fraråder Tonerbesparelse til udskrivning af fotos eller billeder i Gråskala.

### <span id="page-5-2"></span>**Dvaletilstand <sup>1</sup>**

Indstillingen Dvaletilstand kan reducere strømforbruget.

Når maskinen er i Dvaletilstand (Strømsparefunktion), reagerer den, som var den slukket. Modtagelse af data får maskinen til at gå fra Dvalestilstand i Klar tilstand.

Du kan vælge, hvor længe maskinen skal være inaktiv, før den går i dvaletilstand. Når maskinen modtager computerdata eller tager en kopi, nulstilles timeren.

Standardindstillingen er 3 minutter.

Når maskinen er i Dvaletilstand, viser displayet Dvale.

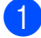

a Tryk på **Menu**, **1**, **3**, **2**.

2 Indtast den tidsperiode, hvor maskinen skal være ledig, før den skifter til Dvaletilstand. Tryk på **OK**.

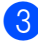

c Tryk på **Stop/Exit**.

### <span id="page-5-3"></span>**Dyb dvaletilstand <sup>1</sup>**

Hvis maskinen er i Dvaletilstand og ikke modtager job i en bestemt periode, går maskinen automatisk i Dyb dvaletilstand, og displayet viser Dvaletilstand. Dyb dvaletilstand reducerer strømforbruget mere end i Dvaletilstand. Maskinen går i gang og begynder at varme op, når den modtager computerdata eller tager en kopi.

# <span id="page-6-0"></span>**Display-kontrast <sup>1</sup>**

Du kan ændre kontrasten for at få displayet til at blive lysere eller mørkere.

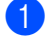

a Tryk på **Menu**, **1**, **5**.

2 Tryk på  $\blacktriangleright$  for at gøre displayet mørkere. Eller tryk på for at gøre displayet lysere. Tryk på **OK**.

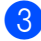

**c** Tryk på Stop/Exit.

# <span id="page-6-1"></span>**Liste med brugerindstillinger <sup>1</sup>**

Du kan udskrive en liste med de indstillinger, som har programmeret.

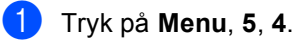

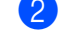

b Tryk på **Mono Start** eller **Colour Start**.

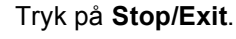

Kapitel 1

# <span id="page-7-0"></span>**Liste med netværkskonfiguration1**

Listen med netværkskonfiguration er en rapport med den aktuelle netværkskonfiguration, herunder netværksindstillinger for printserveren.

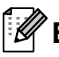

#### **Bemærk!**

Nodenavn: Nodenavnet vises i listen med netværkskonfiguration. Standardnodenavnet er "BRNXXXXXXXXXXXX".

a Tryk på **Menu**, **5**, **5**.

b Tryk på **Mono Start** eller **Colour Start**.

**3** Tryk på Stop/Exit.

**2**

# <span id="page-8-0"></span>**Sikkerhedsfunktioner <sup>2</sup>**

# <span id="page-8-1"></span>**Secure Function Lock 2.0**

Med Secure Function Lock har du mulighed for at begrænse offentlig adgang til følgende maskinfunktioner:

- Kopiering
- Scanning
- PC-udskrivning
- Farveudskrivning

Funktionen forhindrer også brugerne i af ændre maskinens standardindstillinger ved at begrænse adgang til menuindstillingerne.

Før sikkerhedsfunktionerne anvendes, skal du først indtaste en administratoradgangskode.

Der kan gives adgang til begrænsede betjeninger ved at oprette en begrænset bruger. Begrænsede brugere skal indtaste en brugeradgangskode for at kunne anvende maskinen.

Skriv adgangskoden ned et sikkert sted. Hvis du glemmer den, skal du nulstille den adgangskode, der er gemt i maskinen. Kontakt Brother Support, for at få vejledning til nulstilling af adgangskoden.

### **Bemærk!**

- Secure Function Lock kan indstilles manuelt på kontrolpanelet eller ved hjælp af Webbaseret styring. Vi anbefaler at anvende Webbaseret styring til konfigurering af denne funktion. Se *Netværksbrugsanvisning* for at få yderligere oplysninger.
- Kun administratorer kan indstille begrænsninger og foretage ændringer for hver bruger.

#### <span id="page-8-2"></span>**Indstilling af adgangskode for administratoren 2**

Adgangskoden, du indstiller i disse trin, gælder for administratoren. Denne adgangskode anvendes til at opsætte brugere og til slå Secure Function Lock til eller fra. (Se *[Opsætning af begrænsede](#page-10-2)  brugere* [på side 7](#page-10-2) og *[Slå Secure Function](#page-10-3)  [Lock til/fra](#page-10-3)* på side 7).

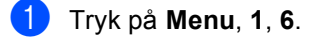

- b Indtast et firecifret tal for adgangskoden vha. tallene 0-9. Tryk på **OK**.
- **3** Indtast adgangskoden igen, når displayet viser Bekræft:. Tryk på **OK**.
- d Tryk på **Stop/Exit**.

**2**

#### <span id="page-9-0"></span>**Ændring af adgangskode for administratoren <sup>2</sup>**

- a Tryk på **Menu**, **1**, **6**.
- **2** Tryk på  $\triangle$  eller  $\blacktriangledown$  for at vælge Indst. Password. Tryk på **OK**.
- **6** Indtast den registrerede firecifrede adgangskode. Tryk på **OK**.
- $\overline{4}$  Indtast et firecifret tal for den nye adgangskode. Tryk på **OK**.
- **b** Hvis displayet viser Bekræft:, skal du indtaste den nye adgangskode igen. Tryk på **OK**.
- **6** Tryk på Stop/Exit.

### <span id="page-9-1"></span>**Opsætning af offentlig brugertilstand <sup>2</sup>**

Offentlig brugertilstand begrænser de funktioner, der er tilgængelige for offentlige brugere. Offentlige brugere behøver ikke at indtaste en adgangskode for at få adgang til de funktioner, der er tilgængelige via denne indstilling. Du kan opsætte én offentlig bruger.

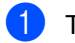

#### a Tryk på **Menu**, **1**, **6**.

- Tryk på ▲ eller ▼ for at vælge Opsætn.-ID. Tryk på **OK**.
- **3** Indtast administratoradgangskoden. Tryk på **OK**.
- **4** Tryk på  $\triangle$  eller  $\blacktriangledown$  for at vælge Offentlig. Tryk på **OK**.
- **b** Tryk på **A** eller  $\blacktriangledown$  for at vælge Aktiver eller Deaktiver for Kopi. Tryk på **OK**. Når du har indstillet Kopi, skal du gentage dette trin for Scan, PC-udskr. og Farveudskr.. Når displayet viser Exit, skal du trykke på **OK**.
	- f Tryk på **Stop/Exit**.

### <span id="page-10-2"></span><span id="page-10-0"></span>**Opsætning af begrænsede brugere <sup>2</sup>**

Du kan opsætte brugere med begrænsninger og en adgangskode for funktioner, der er tilgængelige for dem. Du kan opsætte flere avancerede begrænsninger, f.eks. som sideantal eller pc-brugerlogonnavn via Webbaseret styring. (Se *Netværksbrugsanvisning* for at få yderligere oplysninger). Du kan opsætte op til 25 brugere med begrænsninger og en adgangskode.

#### a Tryk på **Menu**, **1**, **6**.

- Tryk på  $\blacktriangle$  eller  $\nabla$  for at vælge Opsætn.-ID. Tryk på **OK**.
- **3** Indtast administratoradgangskoden. Tryk på **OK**.
- <span id="page-10-4"></span>4) Tryk på  $\triangle$  eller  $\nabla$  for at vælge Bruger01. Tryk på **OK**.
- **b** Brug de numeriske taster til at indtaste brugernavnet. (Se *Indtastning af tekst* i *Appendiks C* i *Grundlæggende brugsanvisning*). Tryk på **OK**.
- **6** Indtast en firecifret adgangskode for brugeren. Tryk på **OK**.
- <span id="page-10-5"></span>Tryk på  $\blacktriangle$  eller  $\blacktriangledown$  for at vælge Aktiver eller Deaktiver for Kopi. Tryk på **OK**. Når du har indstillet Kopi, skal du gentage dette trin for Scan, PC-udskr. og Farveudskr.. Når displayet viser Exit, skal du trykke på **OK**.
- **8** Genta[g](#page-10-5) trin **@** til **@** for at in[d](#page-10-4)taste hver ekstra bruger og adgangskode.

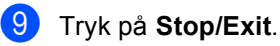

### **Bemærk!**

Du kan ikke bruge det samme navn som en anden brugers navn.

#### <span id="page-10-3"></span><span id="page-10-1"></span>**Slå Secure Function Lock til/fra <sup>2</sup>**

Hvis du indtaster den forkerte adgangskode, vil displayet vise Forkert password. Indtast den korrekte adgangskode igen.

#### **Slå Secure Function Lock til**

- a Tryk på **Menu**, **1**, **6**.
- Tryk på  $\blacktriangle$  eller  $\nabla$  for at vælge Lås Fra-Til. Tryk på **OK**.
- c Indtast din firecifrede administratoradgangskode. Tryk på **OK**.

#### **Slå Secure Function Lock fra**

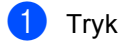

- a Tryk på **Menu**, **1**, **6**.
- Tryk på  $\blacktriangle$  eller  $\nabla$  for at vælge Lås Til-Fra. Tryk på **OK**.
- **3** Indtast din firecifrede administratoradgangskode. Tryk på **OK**.

#### <span id="page-11-0"></span>**Skift mellem brugere**

Denne indstilling giver dig mulighed for at skifte mellem registrerede, begrænsede brugere eller funktionen Offentlig, når Secure Function Lock er slået til.

#### **Skifte til begrænset brugertilstand <sup>2</sup>**

- Hold < nede, mens du trykker på **Secure**.
- Tryk på  $\blacktriangle$  eller  $\nabla$  for at vælge id. Tryk på **OK**.
- $\blacksquare$  Indtast den firecifrede adgangskode. Tryk på **OK**.

#### **Skifte til funktionen Offentlig <sup>2</sup>**

Du kan afslutte den begrænsede brugertilstand ved at trykke på følgende taster:

- **Clear**, når maskinen er i kopifunktion.
- (**SCAN**), når maskinen er i scannefunktion.

Derefter spørger displayet dig Normal tilstand?.

Tryk på **1** for at vælge 1.Ja.

#### **Bemærk!**

- Hvis det aktuelle id er begrænset for den funktion, som vil bruge, vises Adgang nægtet på displayet, og maskinen spørger efter dit navn. Hvis du har adgangstilladelse til den ønskede funktion, skal du trykke på ▲ eller ▼ for at vælge dit navn og indtaste den firecifrede adgangskode.
- Hvis den ønskede funktion er begrænset for alle brugere, vises Ikke tilgængelig på displayet, og derefter går maskinen tilbage til Klar tilstand. Du kan ikke få adgang til den ønskede funktion. Kontakt din administrator for at få kontrolleret dine indstillinger for Secure Function Lock.
- Hvis din id har en sidebegrænsning og allerede er nået til det maksimale antal sider, viser displayet Grænse overskr., når du udskriver data. Kontakt din administrator for at få kontrolleret dine indstillinger for Secure Function Lock.
- Hvis dit id har indstillet begrænsninger for farveudskrivning til Deaktiver, viser displayet Ingen tilladelse, når du udskriver data. Maskinen udskriver kun data i sort/hvid.

**3**

# <span id="page-12-0"></span>**Kopiering <sup>3</sup>**

# <span id="page-12-1"></span>**Kopiindstillinger <sup>3</sup>**

Hvis du hurtigt vil ændre kopiindstillingerne midlertidigt for den næste kopi, skal du bruge de midlertidige **COPY**-taster. Du kan bruge forskellige kombinationer.

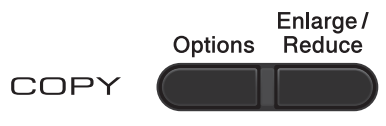

Maskinen vender tilbage til standardindstillingerne et minut efter kopiering.

Hvis du vil ændre en indstilling, skal du trykke  $p\land \blacktriangle$  eller  $\blacktriangledown$  og  $\blacktriangleleft$  eller  $\blacktriangleright$  for at bladre gennem kopiindstillingerne. Når den ønskede indstilling fremhæves, skal du trykke på **OK**.

Tryk på **Mono Start** eller **Colour Start**, når du er færdig med at vælge indstillinger.

### <span id="page-12-2"></span>**Stop kopiering**

Tryk på **Stop/Exit** for at stoppe kopieringen.

### <span id="page-12-3"></span>**Forstørrelse eller formindskelse af det kopierede billede <sup>3</sup>**

Du kan vælge følgende forhold til forstørrelse eller formindskelse:

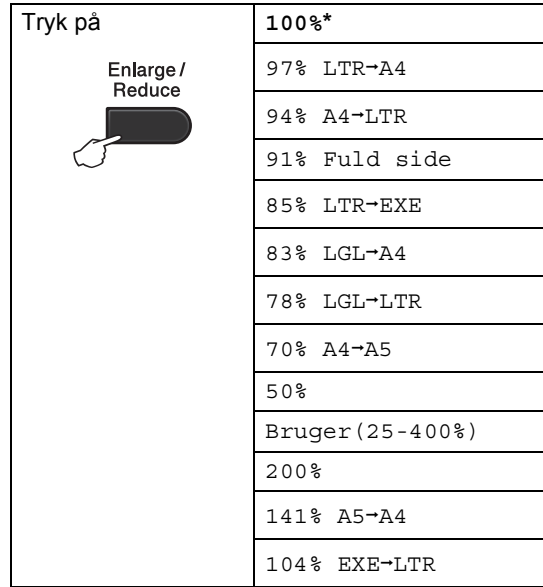

\* Fabriksindstillingen vises i fed skrift med en stjerne.

Bruger(25-400%) giver mulighed for at indtaste et forhold mellem 25% og 400%.

Hvis du vil forstørre eller formindske den næste kopi, skal du følge nedenstående anvisninger:

llæg dokumentet.

b Brug de numeriske taster til at indtaste antallet af kopier (op til 99).

c Tryk på **Enlarge/Reduce**, tryk derefter på ▶.

Kapitel 3

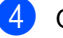

- 4 Gør et af følgende:
	- Tryk på  $\blacktriangle$  eller  $\blacktriangledown$  for at vælge det ønskede forstørrelses- eller formindskelsesforhold.

Tryk på **OK**.

Tryk på  $\blacktriangle$  eller  $\nabla$  for at vælge Bruger(25-400%).

Tryk på **OK**.

Brug de numeriske taster til at indtaste et forstørrelses- eller formindskelsesforhold mellem 25% og 400%. (Tryk f.eks. på **5 3** for at indtaste 53%).

Tryk på **OK**.

**6** Tryk på Mono Start eller Colour Start.

#### **Bemærk!**

Sidelayoutfunktioner 2 i 1 (P), 2 i 1 (L), 2 i 1 (id), 4 i 1 (P) og 4 i 1 (L) er *ikke* tilgængelige med Forstør formindsk.

### <span id="page-14-0"></span>**Brug af Options-tasten <sup>3</sup>**

Brug **Options**-tasten, hvis du hurtigt vil angive følgende kopiindstillinger midlertidigt for den næste kopi.

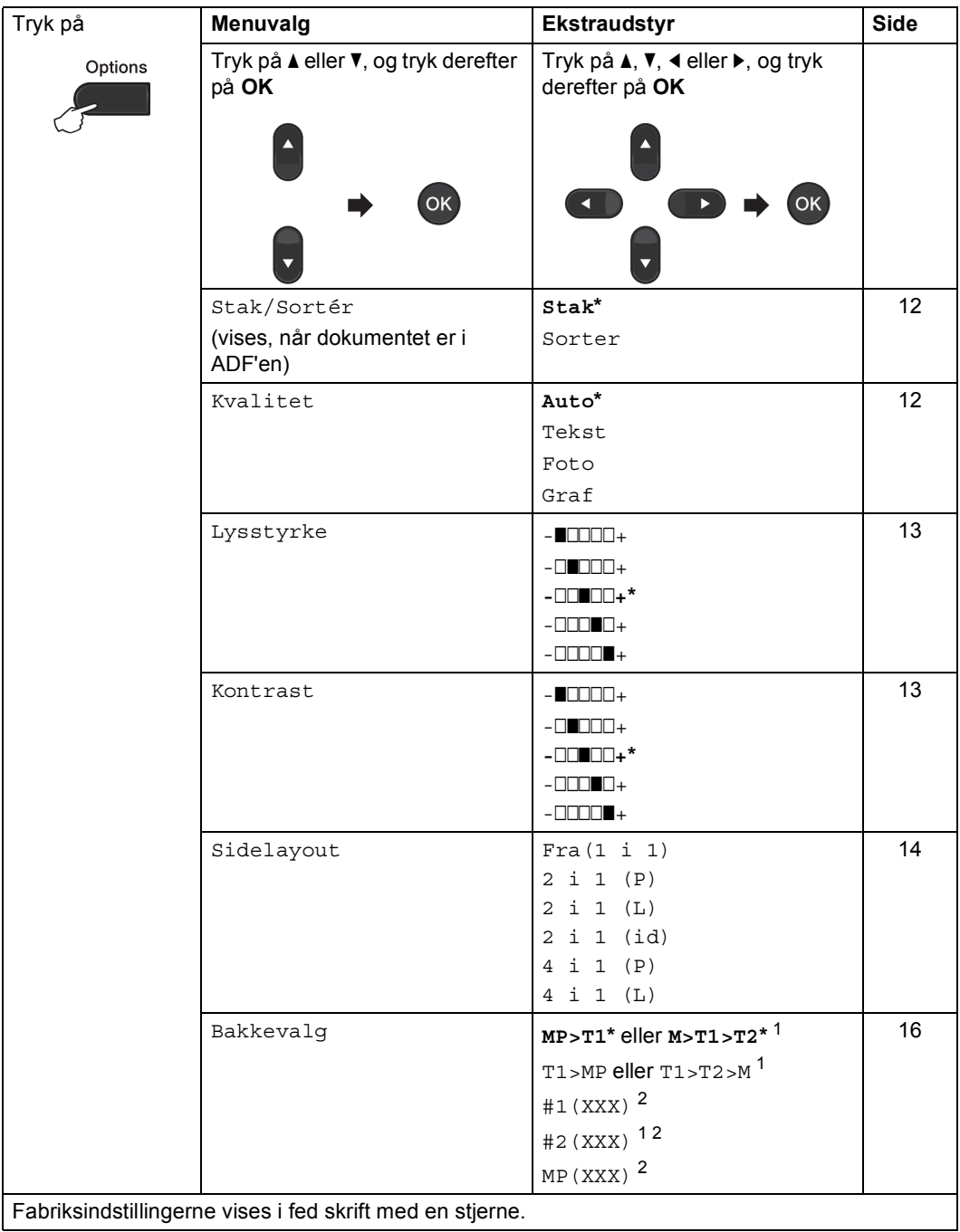

L

<span id="page-14-1"></span><sup>1</sup> T2 og #2 vises kun, hvis det ekstra nederste papirbakke er installeret.

<span id="page-14-2"></span><sup>2</sup> XXX er den papirstørrelse, du har angivet i **Menu**, **1**, **1**, **2**.

#### <span id="page-15-2"></span><span id="page-15-0"></span>**Sortering af kopier ved hjælp af ADF'en <sup>3</sup>**

Du kan sortere flere kopier. Siderne stakkes i rækkefølgen 1 2 3, 1 2 3, 12 3, osv.

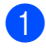

Læg dokumentet i ADF'en.

- **2** Brug de numeriske taster til at indtaste antallet af kopier (op til 99).
- **3** Tryk på Options. Tryk på ▲ eller ▼ for at vælge Stak/Sortér. Tryk på **OK**.
- Tryk på  $\blacktriangle$  eller  $\nabla$  for at vælge Sorter. Tryk på **OK**.
- e Tryk på **Mono Start** eller **Colour Start**.

### <span id="page-15-3"></span><span id="page-15-1"></span>**Forbedring af kopikvaliteten <sup>3</sup>**

Du kan vælge mellem en række kvalitetsindstillinger. Standardindstillingen er Auto.

Auto

Auto er den anbefalede funktion for almindelige udskrifter. Egnet til dokumenter, der indeholder både tekst og fotos.

 $\blacksquare$  Tekst

Egnet til dokumenter, der hovedsageligt indeholder tekst.

 $\blacksquare$  Foto

Bedre kopikvalitet til fotografier.

■ Graf

Egnet til kopiering af kvitteringer.

For *midlertidig* ændring af kvalitetsindstillingen skal du følge nedenstående trin:

**i** llæg dokumentet.

b Brug de numeriske taster til at indtaste antallet af kopier (op til 99).

**3** Tryk på **Options**. Tryk på ▲ eller  $\P$  for at vælge Kvalitet. Tryk på **OK**.

e Tryk på **Mono Start** eller **Colour Start**.

For at ændre *standard*indstillingen skal du følge nedenstående trin:

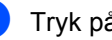

a Tryk på **Menu**, **2**, **1**.

Tryk på  $\blacktriangle$  eller  $\nabla$  for at vælge kopikvaliteten. Tryk på **OK**.

c Tryk på **Stop/Exit**.

**<sup>4</sup>** Tryk på  $\triangleleft$  eller  $\triangleright$  for at vælge Auto, Tekst, Foto eller Graf. Tryk på **OK**.

**3**

### <span id="page-16-0"></span>**Justering af kontrast, farve og lysstyrke <sup>3</sup>**

#### <span id="page-16-4"></span><span id="page-16-2"></span>**Kontrast <sup>3</sup>**

Juster kontrasten for at få et billede til at se mere skarpt og livagtigt ud.

For *midlertidig* ændring af kontrastindstillingen skal du følge nedenstående trin:

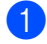

Ilæg dokumentet.

- **2** Brug de numeriske taster til at indtaste antallet af kopier (op til 99).
- **3** Tryk på **Options**. Tryk på ▲ eller  $\Psi$  for at vælge Kontrast. Tryk på **OK**.
- 4 Tryk på  $\triangleleft$  eller  $\triangleright$  for at forøge eller formindske kontrasten. Tryk på **OK**.
- 

e Tryk på **Mono Start** eller **Colour Start**.

For at ændre *standard*indstillingen skal du følge nedenstående trin:

- a Tryk på **Menu**, **2**, **3**.
- Tryk på  $\triangleleft$  eller  $\triangleright$  for at forøge eller formindske kontrasten. Tryk på **OK**.
- c Tryk på **Stop/Exit**.

#### <span id="page-16-1"></span>**Lysstyrke <sup>3</sup>**

Juster lysstyrken ved kopiering for at gøre kopier mørkere eller lysere.

For *midlertidig* ændring af kopiens lysstyrkeindstilling skal du følge nedenstående trin:

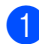

llæg dokumentet.

- b Brug de numeriske taster til at indtaste antallet af kopier (op til 99).
- **3** Tryk på **Options**. Tryk på ▲ eller ▼ for at vælge Lysstyrke. Tryk på **OK**.
- Tryk på ◀ eller ▶ for at få en lysere eller mørkere kopi. Tryk på **OK**.
- e Tryk på **Mono Start** eller **Colour Start**.

For at ændre *standard*indstillingen skal du følge nedenstående trin:

- a Tryk på **Menu**, **2**, **2**.
- Tryk på  $\triangleleft$  eller  $\triangleright$  for at få en lysere eller mørkere kopi. Tryk på **OK**.

c Tryk på **Stop/Exit**.

#### **Farvejustering (mætning) <sup>3</sup>**

Du kan ændre standardindstillingen for farvemætning.

For at ændre *standard*indstillingen skal du følge nedenstående trin:

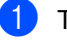

a Tryk på **Menu**, **2**, **4**.

- <span id="page-16-3"></span>Tryk på  $\blacktriangle$  eller  $\nabla$  for at vælge 1. Rød, 2.Grøn, eller 3.Blå. Tryk på **OK**.
- **3** Tryk på  $\triangleleft$  eller  $\triangleright$  for at øge eller mindske farvemætningen. Tryk på **OK**.
- Vend til[b](#page-16-3)age til  $\bullet$  for at vælge den næste farve. Eller tryk på **Stop/Exit**.

### <span id="page-17-1"></span><span id="page-17-0"></span>**Udskrivning af N i 1 kopier (sidelayout) <sup>3</sup>**

Du kan reducere antallet af papirark til kopiering ved at bruge N i 1 kopifunktion. Derved kan du kopiere to eller fire sider på én side. Se *[2 i 1 id-kopiering](#page-18-1)* på side 15, hvis du vil kopiere begge sider af et id-kort til én side.

### **VIGTIGT!**

- Sørg for, at papirstørrelsen er indstillet til Letter, A4, Legal eller Folio.
- (P) betyder Stående (L) betyder Liggende.
- Du kan ikke bruge indstillingen Forstør/formindsk sammen med funktionen N i 1.
- Ilæg dokumentet.
- b Brug de numeriske taster til at indtaste antallet af kopier (op til 99).
- **Fryk på Options**. Tryk på **∆** eller **▼** for at vælge Sidelayout. Tryk på **OK**.

```
Tryk på \blacktriangle eller \nabla for at vælge
 Fra(1 i 1), 2 i 1 (P), 
 2 i 1 (L), 2 i 1 (id) 14 i 1 (P)eller 4 i 1 (L).
 Tryk på OK.
```
<span id="page-17-2"></span><sup>1</sup> Se *[2 i 1 id-kopiering](#page-18-1)* på side 15 for at få flere oplysninger om 2 i 1 (id).

**5** Tryk på Mono Start eller Colour Start for at scanne siden. Hvis du har anbragt dokumentet i ADF'en, scanner maskinen siderne og starter udskrivningen.

<span id="page-17-5"></span>**Hvis du bruger scannerglaspladen, så gå til trin** [f](#page-17-3)**.**

<span id="page-17-3"></span>Når maskinen scanner siden, skal du trykke på **1** for at scanne den næste side.

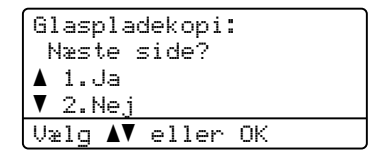

- <span id="page-17-4"></span>**Z** Læg den næste side på scannerglaspladen. Tryk på **OK**. Genta[g](#page-17-4) trinnene  $\bigcirc$  og  $\bigcirc$  [f](#page-17-3)or hver side i layoutet.
- 8) Når alle siderne i dokumentet er blevet scannet, skal du trykke på 2 i trin @ [f](#page-17-3)or at afslutte.

#### **Hvis du kopierer fra ADF'en: <sup>3</sup>**

Indsæt dokumentet med forsiden opad i den retning, der er vist herunder:

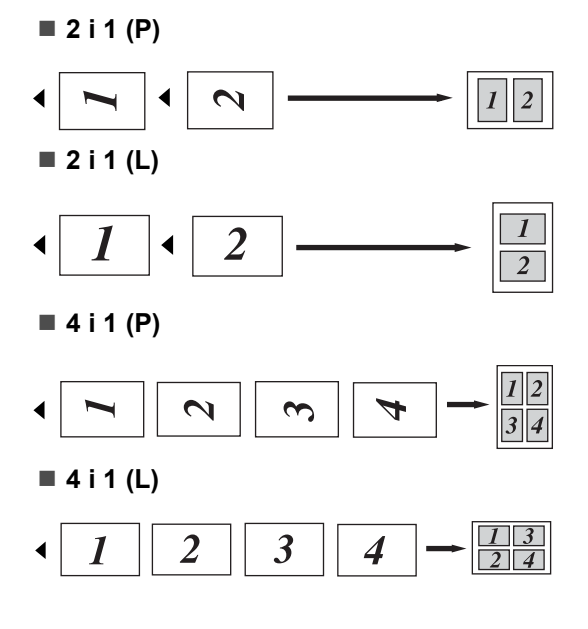

#### **Hvis du kopierer fra scannerglaspladen: <sup>3</sup>**

Indsæt dokumentet med forsiden nedad i den retning, der er vist herunder:

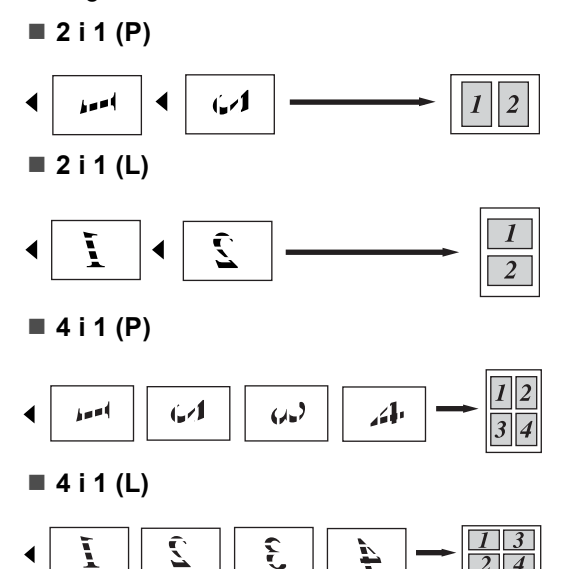

### <span id="page-18-1"></span><span id="page-18-0"></span>**2 i 1 id-kopiering <sup>3</sup>**

Du kan kopiere begge sider af dit id-kort til én side, og fortsat holde den originale kortstørrelse.

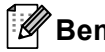

#### **Bemærk!**

Du kan kopiere et id-kort i den udstrækning, det er tilladt i henhold til gældende love. Se *Ulovligt brug af kopieringsudstyr* i *Sikkerhed og juridisk pjece*.

a Anbring id-kortet med forsiden nedad på venstre side af scannerglaspladen.

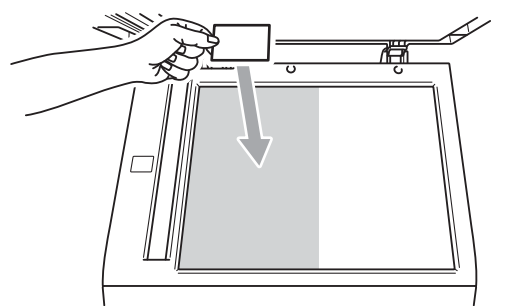

- Selvom et dokument er anbragt i ADF'en, scanner maskinen dataene fra scannerglaspladen til 2 i 1 idkopiering.
- Tryk på **Options**. Tryk på **A** eller ▼ for at vælge Sidelayout. Tryk på **OK**.
- **3** Tryk på  $\triangle$  eller  $\blacktriangledown$  for at vælge 2 i 1 (id). Tryk på **OK**.
- d Tryk på **Mono Start** eller **Colour Start**. Når maskinen har scannet den første side af kortet, viser displayet følgende instruktioner:

```
Vend id
Tryk på start
```
5) Vend id-kortet om, og anbring det på venstre side af scannerglaspladen.

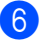

f Tryk på **Mono Start** eller **Colour Start**. Maskinen scanner den anden side af kortet, og udskriver siden.

### **Bemærk!**

Når 2 i 1 id-kopiering vælges, indstiller maskinen kvaliteten til Foto og kontrasten til +2 (-nnnno+.)

### <span id="page-19-3"></span><span id="page-19-0"></span>**Valg af bakke <sup>3</sup>**

Du kan ændre den valgte bakke, men kun for den næste kopi.

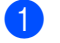

Ilæg dokumentet.

b Brug de numeriske taster til at indtaste antallet af kopier (op til 99).

- **Fryk på Options. Tryk på ▲ eller ▼ for at** vælge Bakkevalg. Tryk på **OK**.
- <span id="page-19-4"></span>**4** Tryk på  $\triangleleft$  eller  $\triangleright$  for at vælge MP>T1,  $M > T1 > T2$  $M > T1 > T2$  $M > T1 > T2$ <sup>1</sup>, T1>MP, T1>T2>M<sup>1</sup>, #[1](#page-19-4) (XXX)  $^{2}$  $^{2}$  $^{2}$ , #2 (XXX) <sup>12</sup> eller  $MP(XXX)$ <sup>[2](#page-19-5)</sup>.
	- T2 og #2 vises kun, hvis det ekstra nederste papirbakke er installeret.
	- <sup>2</sup> XXX er den papirstørrelse, du har angivet i **Menu**, **1**, **1**, **2**.

<span id="page-19-5"></span>e Tryk på **Mono Start** eller **Colour Start**.

#### **Bemærk!**

Se *Brug af bakke ved kopiering* i *Kapitel 2* i *Grundlæggende brugsanvisning* for at ændre standardindstillingen for valg af bakke.

# <span id="page-19-1"></span>**Duplexkopiering (2-sidet) <sup>3</sup>**

Hvis du vil bruge den automatiske duplexkopieringsfunktion, skal du lægge dokumentet i ADF'en.

Hvis du får meddelelsen Hukommelse fuld, mens du foretager duplexkopiering, kan du prøve at installere ekstra hukommelse. (Se *[Installation af ekstra hukommelse](#page-32-0)* [på side 29\)](#page-32-0).

### <span id="page-19-2"></span>**Duplexkopiering (vending langs den lange kant) <sup>3</sup>**

**1-sidet i 2-sidet L**

Stående

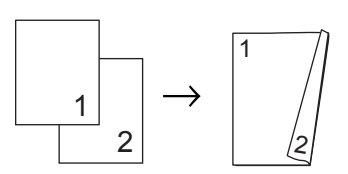

Liggende

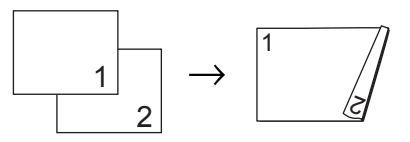

llæg dokumentet.

- **2** Indtast antallet af kopier (op til 99) ved hjælp af de numeriske taster.
- **6** Tryk på Duplex og **A** eller ▼ for at vælge 1sidet<sup>→</sup>2sidet L. Tryk på **OK**.
	- d Tryk på **Mono Start** eller **Colour Start** for at kopiere dokumentet.

#### <span id="page-20-0"></span>**Avanceret duplexkopiering (vending langs den korte kant) <sup>3</sup>**

**1-sidet i 2-sidet S**

Stående

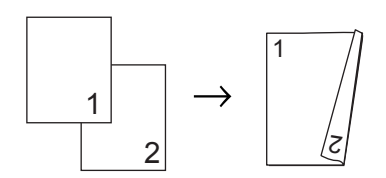

Liggende

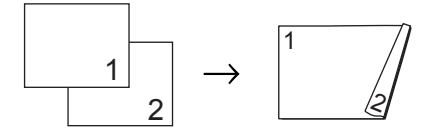

- 1 llæg dokumentet.
- **2** Indtast antallet af kopier (op til 99) ved hjælp af de numeriske taster.
- **3** Tryk på Duplex og ▲ eller ▼ for at vælge 1sidet-2sidet S. Tryk på **OK**.
- d Tryk på **Mono Start** eller **Colour Start** for at kopiere dokumentet.

**A**

# <span id="page-21-0"></span>**Rutinemæssig vedligeholdelse**

# <span id="page-21-1"></span>**Rengøring og kontrol af maskinen <sup>A</sup>**

Rengør maskinen udvendig og indvendig regelmæssigt med en tør, fnugfri klud. Hver gang, du udskifter toneren eller tromlen, skal maskinen rengøres indvendig. Hvis der kommer tonerpletter på de udskrevne sider, skal du rengøre maskinen indvendig med en tør, fnugfri klud.

### **ADVARSEL**

Brug IKKE rengøringsmaterialer, der indeholder ammoniak, alkohol, nogen form for spray eller nogen form for brandfarlige stoffer til at rengøre maskinens ydre eller indre. Dette kan forårsage brand eller elektrisk stød.

Se *Sikker brug af produktet* i *Sikkerhed og juridisk pjece* for rengøring af maskinen.

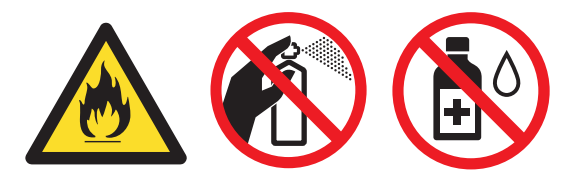

Indånd ikke toner.

### **VIGTIGT!**

Brug neutrale rengøringsmidler. Rengøring med fortynder eller rensebenzin beskadiger maskinens overflade.

### <span id="page-21-4"></span><span id="page-21-2"></span>**Kontrol af sidetællerne**

Du kan se maskinens sidetællere for kopier, udskrevne sider, rapporter og lister eller en samlet oversigt.

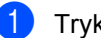

a Tryk på **Menu**, **5**, **3**.

**2** Tryk på  $\triangle$  eller  $\blacktriangledown$  for at se  $\text{Total}, \text{Liste},$ Kopi eller Udskriv.

c Tryk på **Stop/Exit**.

#### <span id="page-21-3"></span>**Kontrol af resterende levetid for dele**

Du kan se levetiden for maskinens dele på displayet.

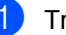

a Tryk på **Menu**, **5**, **7**. 57.Part levetid 1.Tromle 2.Bælteenhed 3.Varmestation Vælg  $\blacktriangle\blacktriangledown$  eller OK

Tryk på  $\triangle$  eller  $\nabla$  for at vælge 1. Tromle, 2.Bælteenhed, 3.Varmestation, 4.Laser, 5.PF kit MP, 6.PF kit 1 eller 7.PF kit 2. Tryk på **OK**.

c Tryk på **Stop/Exit**.

Rutinemæssig vedligeholdelse

# <span id="page-22-0"></span>**Udskiftning af dele ved periodisk**   $v$ edligeholdelse

Ved periodisk vedligeholdelse skal delene udskiftes regelmæssigt for at sikre god udskriftskvalitet. Delene på nedenstående liste skal udskiftes, når der er udskrevet ca. 50.000 sider <sup>1</sup> for PF Kit MP og 100.000 sider <sup>[1](#page-22-1)</sup> for PF Kit 1, PF Kit 2, fikserenhed og laserenhed. Kontakt din Brother-forhandler, når følgende meddelelser vises på displayet.

<span id="page-22-1"></span><sup>1</sup> A4 eller enkeltsidet ark i Letter-format.

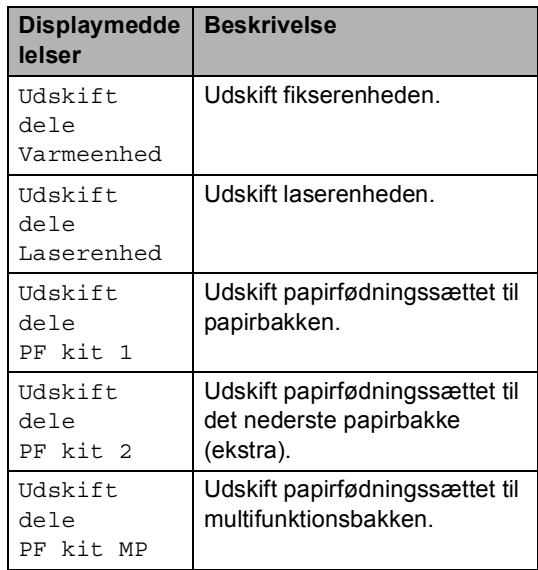

## <span id="page-23-0"></span>**Pakning og forsendelse af maskinen**

### **A ADVARSEL**

Denne maskine er tung og vejer ca. 26,5 kg. Der skal være mindst to personer til at løfte maskinen for at undgå mulig personskade. Vær forsigtig med ikke af få fingrene i klemme, når du sætter maskinen ned.

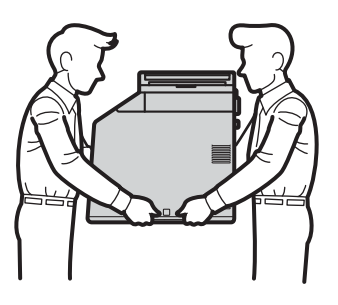

Hvis du bruger en nederste bakke, skal du bære den adskilt fra maskinen.

### **VIGTIGT!**

Når maskinen transporteres, skal spildtonerbeholderen fjernes fra maskinen og lægges i en plastikpose og derefter forsegles. Det kan forårsage alvorlig skade på maskinen og kan gøre reklamationsretten ugyldig, hvis spildtonerbeholderen ikke fjernes og lægges i en plastikpose.

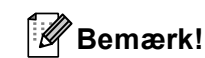

Hvis du skal transportere maskinen, skal den pakkes omhyggeligt ind i den oprindelige emballage for at undgå beskadigelse under forsendelsen. Maskinen skal være passende forsikret hos transportøren.

Sørg for, at du har følgende dele, der skal bruges ved nedpakningen:

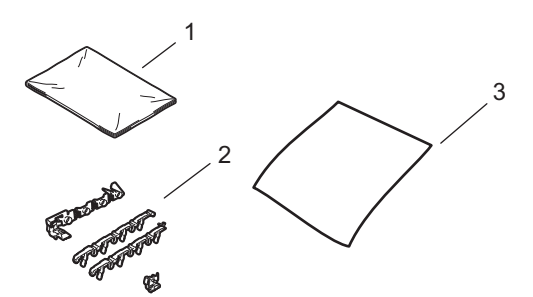

- **1 Plastikpose til spildtonerbeholderen**
- **2 Orange indpakningsmateriale til låsning af de interne dele (4 stykker)**
- **3 Et stykke papir (A4 eller Letter) til at beskytte bælteenheden (som selv fremskaffer)**
- **1** Sluk for maskinen. Frakobl alle kabler, og træk derefter netledningen ud af stikkontakten.
- **2** Tryk på frontklappens udløserknap, og åbn den derefter.

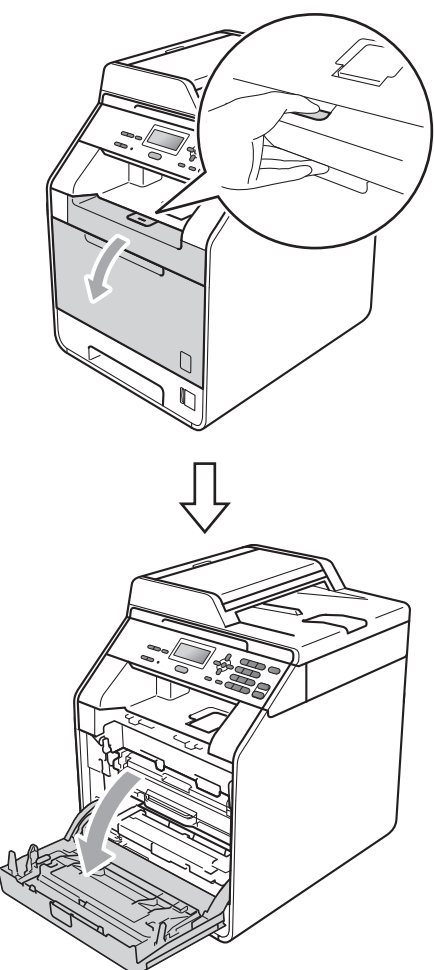

c Hold i tromlens grønne håndtag. Træk tromlen ud, til den stopper.

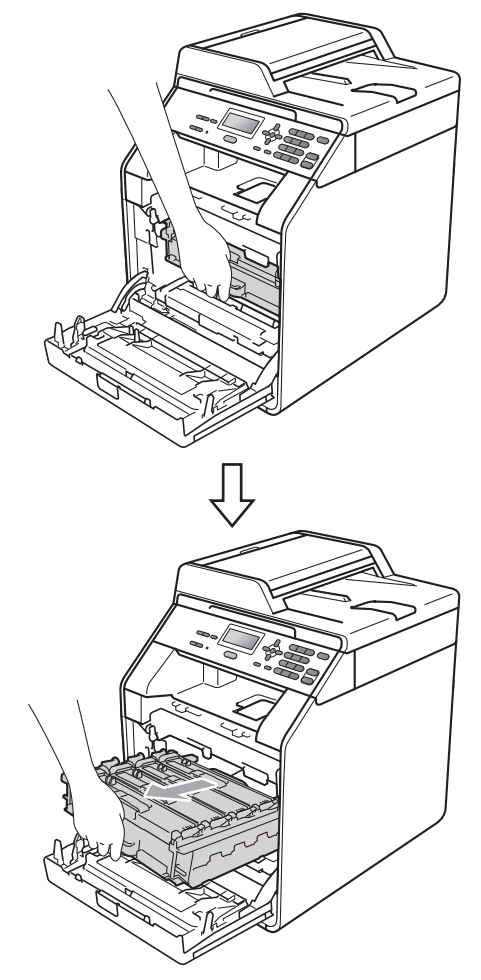

4 Drej det grønne låsehåndtag (1) på venstre side af maskinen mod uret til udløserpositionen. Mens du holder i tromlens grønne håndtag, skal du løfte tromlens front og fjerne den fra maskinen.

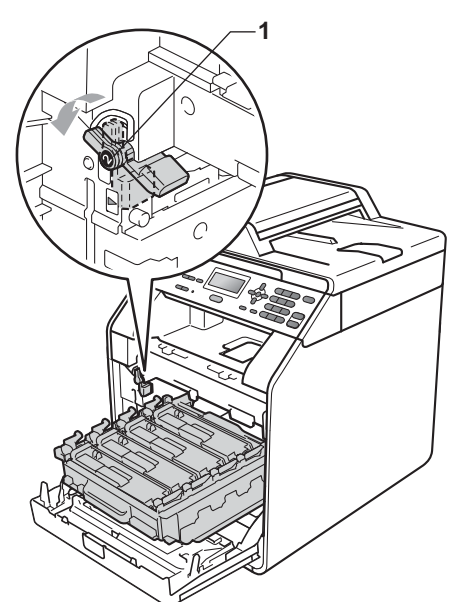

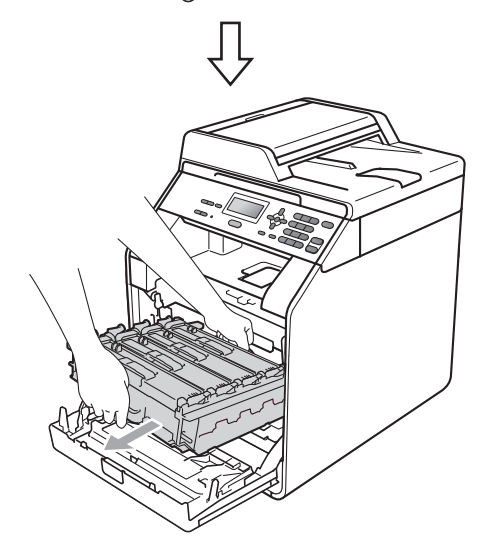

### **VIGTIGT!**

- Hold i tromlens grønne håndtag, når du bærer den. Hold IKKE på tromlens sider.
- Vi anbefaler, at du anbringer tromlen på et stykke affaldspapir på en ren, flad overflade i tilfælde af, at du kommer til at spilde eller sprøjte toner.
- Håndter toneren og spildtonerbeholderen omhyggeligt. Hvis der kommer toner på dine hænder eller dit tøj, skal du straks tørre eller vaske det af med koldt vand.
- For at undgå at beskadige maskinen med statisk elektricitet må du IKKE berøre de elektroder, der er vist i illustrationen.

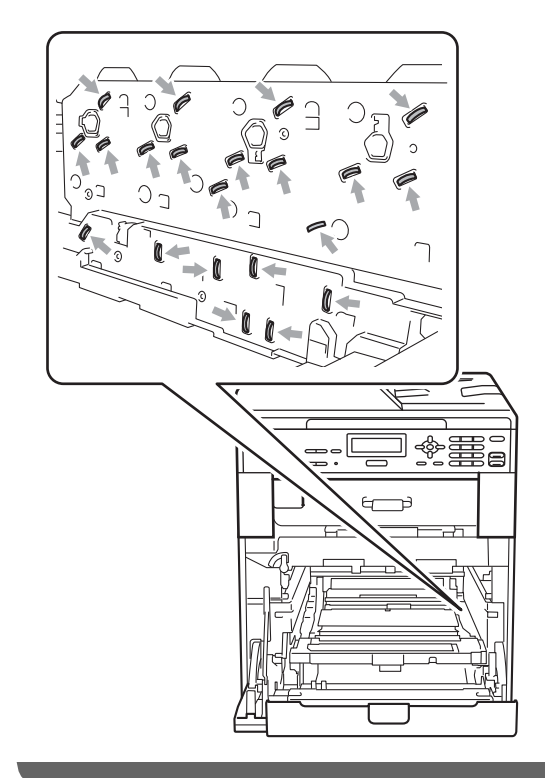

**b** Hold i bæltenhedens grønne håndtag med begge hænder, løft bælteenheden op, og træk den ud.

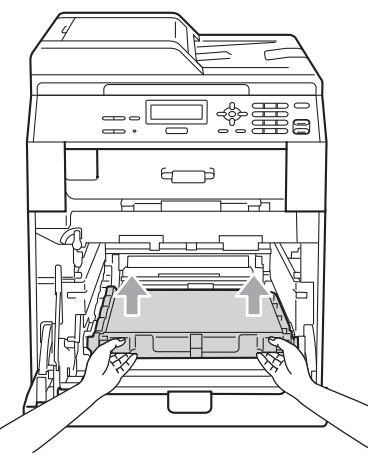

**6** Fjern de to stykker orange indpakningsmateriale, og kassér dem.

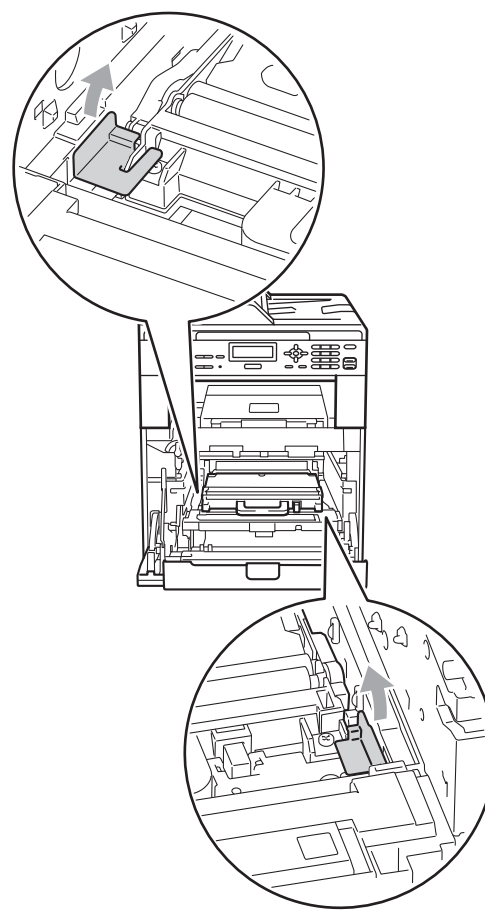

#### **Bemærk!**

Dette trin er kun nødvendigt, når du udskrifter spildtonerbeholderen første gang og ikke nødvendigt for spildtonerbeholderen til udskiftning. De orange indpakningsdele monteres på fabrikken for at beskytte maskinen under forsendelsen.

Fjern spildtonerbeholderen fra maskinen ved hjælp af det grønne håndtag, læg den i en plastikpose, og forsegl posen helt.

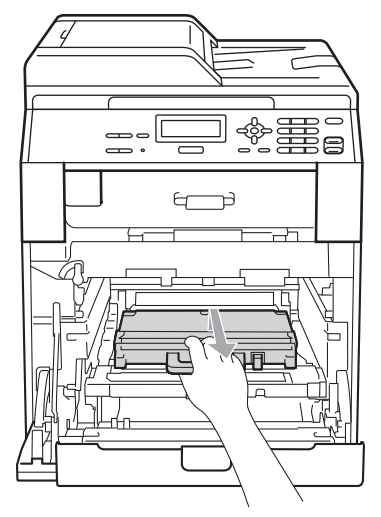

### **VIGTIGT!**

Håndter spildtonerbeholderen forsigtigt. Hvis der kommer toner på dine hænder eller dit tøj, skal du straks tørre eller vaske det af med koldt vand.

8 Sæt bælteenheden tilbage i maskinen. Sørg for, at bælteenheden er på niveau og går helt på plads.

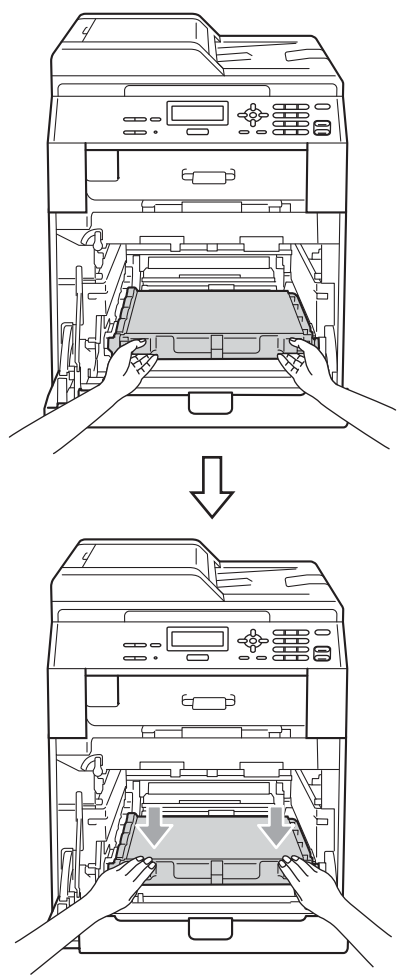

- **9** Anbring det orange indpakningsmateriale på tromlen på følgende måde:
	- Anbring ét styk orange indpakningsmateriale (1) for at fastgøre tonerne til tromlen på henholdsvis den venstre og højre side.
	- Anbring ét styk orange indpakningsmateriale (2) kun på overfladen af venstre tromleside set forfra.

■ Anbring ét styk orange indpakningsmateriale (3) på tromlens fremspringende del på højre side.

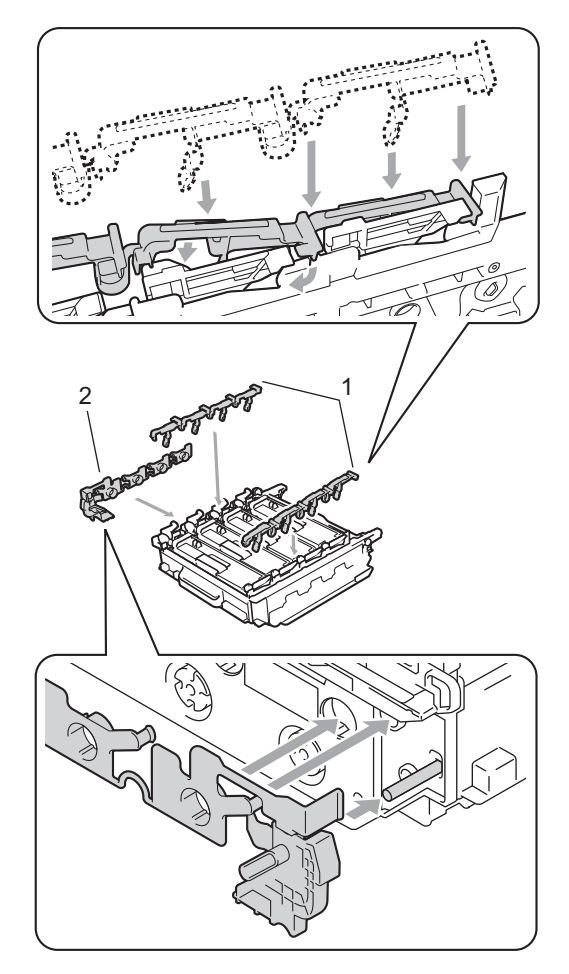

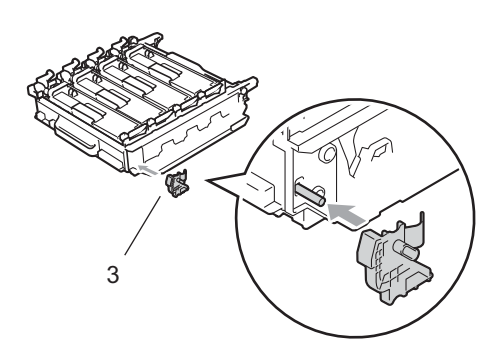

10 Sæt et stykke papir (A4 eller Letter) på bælteenheden for ikke at beskadige bælteenheden.

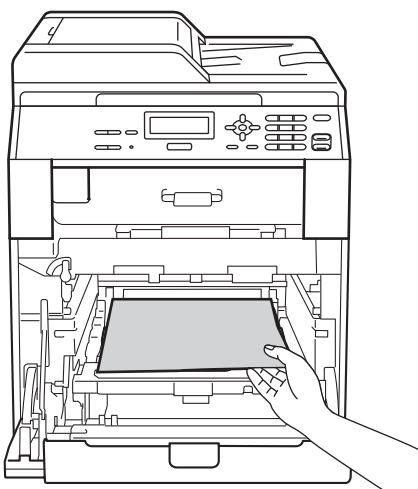

**k Sørg for, at det grønne låsehåndtag (1)** er i udløserposition som vist i illustrationen.

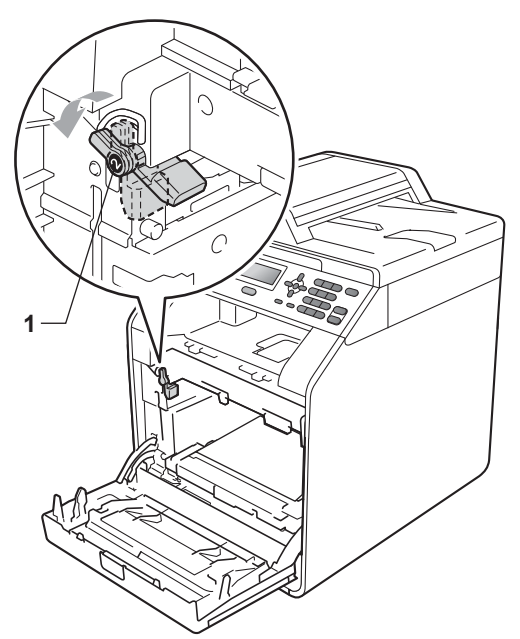

12 Når styrets ender (2) på tromlen svarer til  $\blacktriangleright$ -mærkerne (1) på begge sider af maskinen, sættes tromlen derefter forsigtigt ind i maskinen, indtil den stopper ved det grønne låsehåndtag.

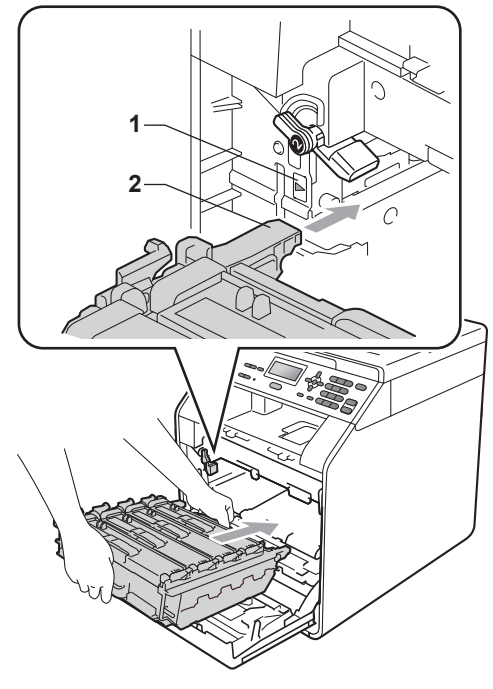

<sup>13</sup> Drej det grønne låsehåndtag (1) med uret til låsepositionen.

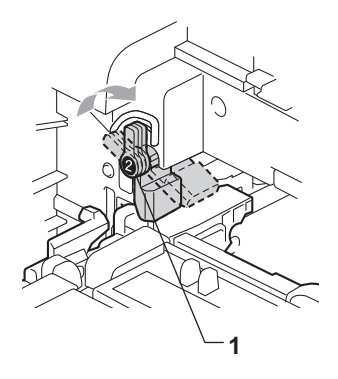

14 Tryk tromlen ned, til den stopper.

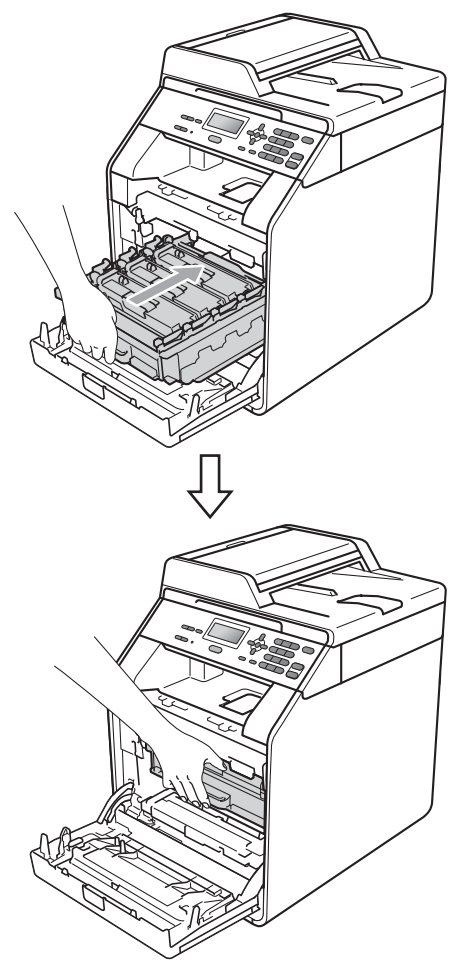

**b** Luk maskinens frontklap.

p Sæt styrofoam-stykket (1) i kassen. Sæt derefter spildtonerbeholderen i styrofoam-stykket.

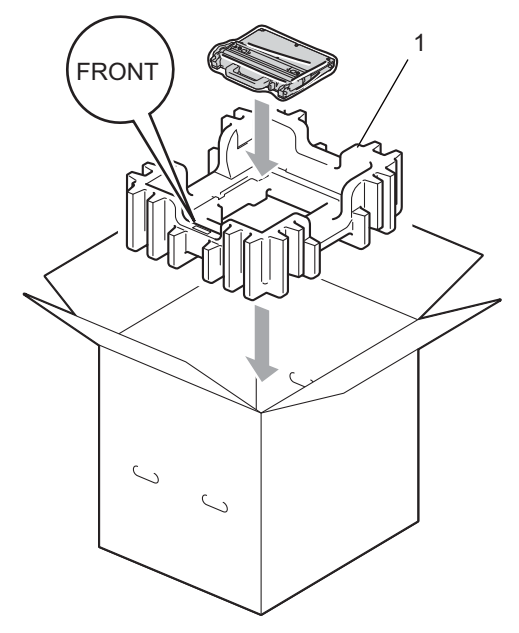

**17** Pak maskinen ind i en plastikpose. Sæt maskinen på styrofoam-stykket (1).

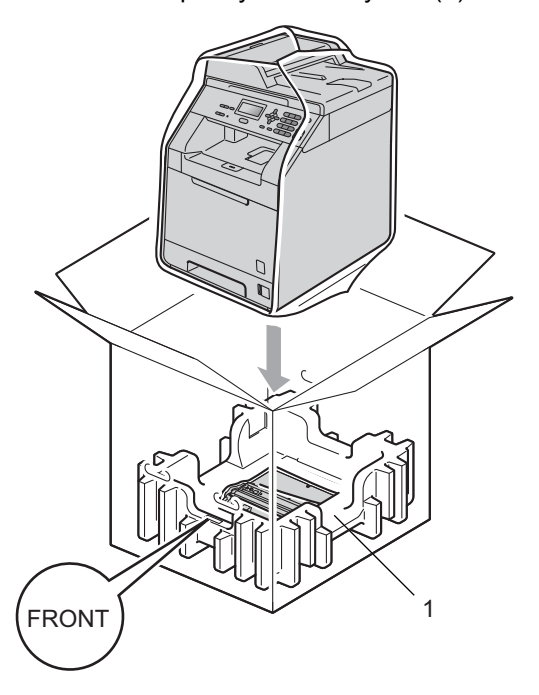

Rutinemæssig vedligeholdelse

**8** Sæt de to styrofoam-stykker (1) i kassen, så de svarer til højre side af maskinen til "RIGHT"-mærket på ét af styrofoam-stykkerne, og den venstre side af maskinen til "LEFT"-mærket på det andet styrofoam-stykke. Læg netledningen og det trykte materiale i den originale kasse, som vist på illustrationen.

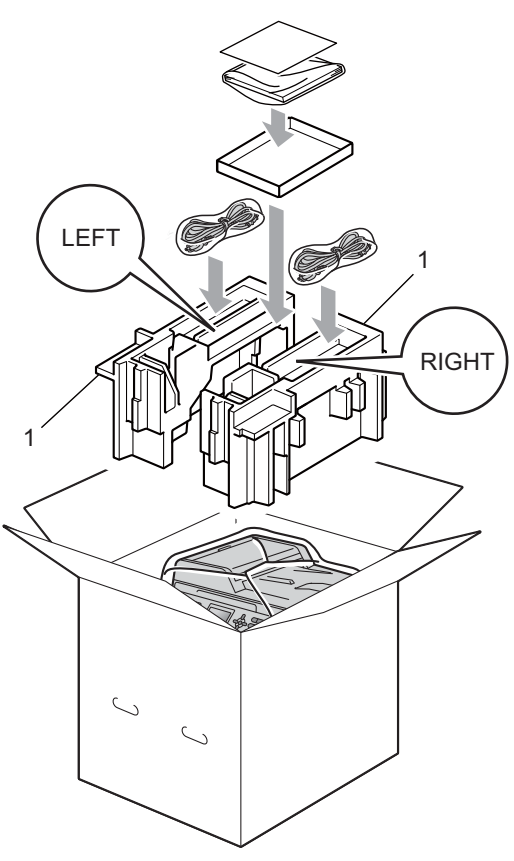

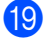

19 Luk kassen med tape.

**A**

**B**

# <span id="page-31-0"></span>**Ekstraudstyr**

# <span id="page-31-1"></span>**Ekstra papirbakke (LT-300CL) <sup>B</sup>**

Der kan installeres et ekstra nederste papirbakke, som kan indeholde op til 500 ark 80 g/m<sup>2</sup> papir.

Når der er installeret en ekstra bakke, kan maskinen indeholde op til 800 ark almindeligt papir.

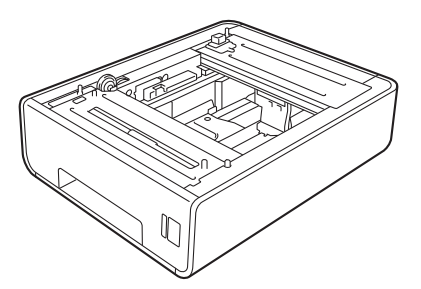

Angående opsætning henvises til anvisningerne, som blev leveret med det nederste papirbakke.

# <span id="page-31-2"></span>**Hukommelseskort**

DCP-9055CDN har 128 MB

standardhukommelse. Maskinen har én åbning til ekstra hukommelse. Du kan øge hukommelsen med op til maksimum 384 MB ved at installere et SO-DIMM (Small Outline Dual In-line Memory Module).

### <span id="page-31-3"></span>**SO-DIMM-typer**

Du kan installere følgende SO-DIMM'er:

- 128 MB Kingston KTH-LJ2015/128
- 256 MB Kingston KTH-LJ2015/256
- 128 MB Transcend TS128MHP422A
- 256 MB Transcend TS256MHP423A

### **Bemærk!**

- Yderligere oplysninger får du ved at besøge Kingston Technology webstedet på [http://www.kingston.com/.](http://www.kingston.com/)
- Yderligere oplysninger får du ved at besøge Transcend websted på <http://www.transcend.com.tw/>.

Generelt skal SO-DIMM'en have følgende specifikationer:

Type: 144-ben og 16-bit output

CAS latens: 4

Clock-frekvens: 267 MHz (533 Mb/ben) eller mere

Kapacitet: 64, 128 eller 256 MB

Højde: 30,0 mm

DRAM-type: DDR2 SDRAM

**B**

### **Bemærk!**

- Der kan være nogle SO-DIMM'er, som ikke kan fungere sammen med denne maskine.
- Kontakt din Brother-forhandler eller Brother Support, for flere oplysninger.

#### <span id="page-32-0"></span>**Installation af ekstra hukommelse**

- Sluk for maskinen.
- 2 Tag interface-kablerne ud af maskinen, og tag derefter netledningen ud af stikkontakten.

#### **Bemærk!**

Sørg for at slukke for maskinen, før du installerer eller fjerner SO-DIMM-modulet.

c Fjern plastik (1) og dernæst metal (2) SO-DIMM-dækslerne.

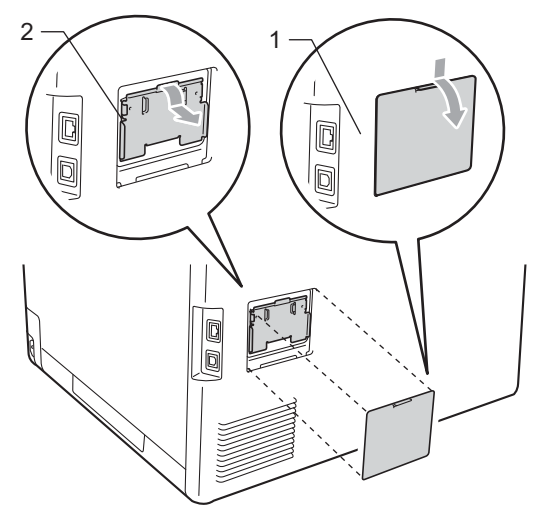

Pak SO-DIMM-modulet ud, og hold det langs kanterne.

### *C* **VIGTIGT!**

For at undgå skader på maskinen pga. statisk elektricitet må du IKKE berøre hukommelseschippene eller kortets overflade.

5 Sørg for, at udskæringerne på SO-DIMM-modulet sidder ud for fremspringene i åbningen, mens du holder SO-DIMM-modulet langs kanterne. Sæt SO-DIMM-modulet i diagonalt (1), og vip det derefter mod interfacekortet, indtil det klikker på plads (2).

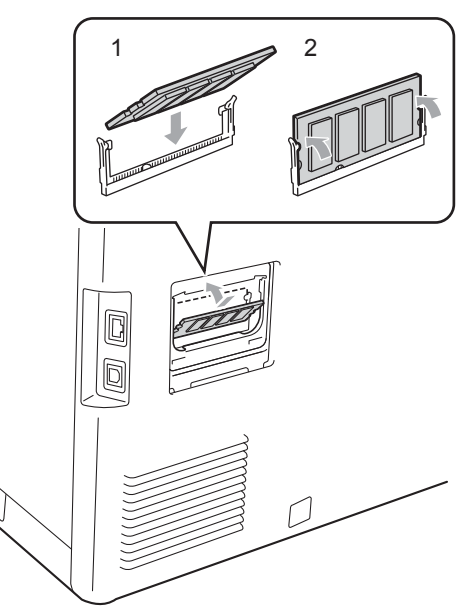

6 Sæt metal  $(2)$  og dernæst plastik  $(1)$ SO-DIMM-dækslerne på igen.

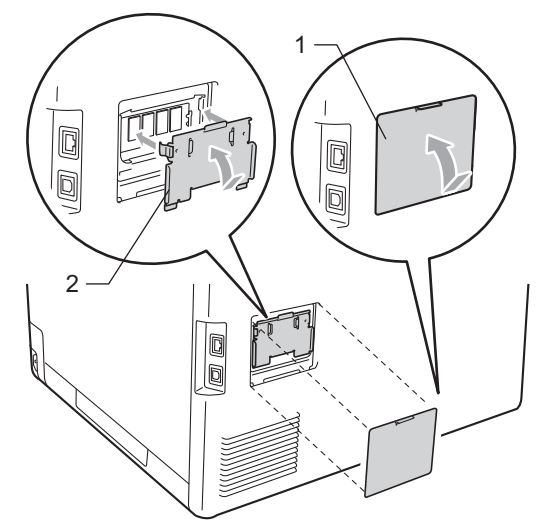

- **7** Sæt først maskinens netledning i stikkontakten igen, og tilslut derefter interfacekablerne.
- 

8 Tænd maskinen på afbryderen.

#### **Bemærk!**

Du kan kontrollere, om SO-DIMM-modulet er monteret korrekt ved at udskrive brugerindstillingssiden, der viser størrelsen af den aktuelle hukommelse. (Se *[Liste med brugerindstillinger](#page-6-1)* [på side 3\)](#page-6-1).

<span id="page-34-0"></span>**Ordliste** 

Dette er en omfattende liste over de funktioner og betegnelser, der forekommer i Brothers brugsanvisninger. Tilgængeligheden af disse funktioner afhænger af den model, du har købt.

#### **ADF (automatisk dokumentfremfører)**

Dokumentet kan anbringes i ADF'en og scannes automatisk en side ad gangen.

#### **Annuller job**

**C**

Annullerer et programmeret udskriftsjob og sletter maskinens hukommelse.

#### **Bipperlydstyrke**

Lydstyrkeindstilling for bippet, når du trykker på en tast, eller der opstår en fejl.

#### **Display (LCD)**

Displayet på maskinen, der viser interaktive meddelelser under programmeringen på skærmbilledet og viser dato og klokkeslæt, for hvornår maskinen er ledig.

#### **Fin-opløsning**

Opløsningen er 203  $\times$  196 dpi. Den bruges til mindre udskrifter og grafik.

#### **Gråskala**

De gråtoner, der er tilgængelige ved kopiering af fotografier.

#### **Hjælpeliste**

En udskrift af hele den menutabel, du kan bruge til at programmere maskinen, når du ikke har brugsanvisningerne hos dig.

#### **Kontrast**

Indstilling til at kompensere for mørke og lyse dokumenter ved at gøre kopier af mørke dokumenter lysere og lyse dokumenter mørkere.

#### **Liste med brugerindstillinger**

En udskrevet rapport, der viser maskinens aktuelle indstillinger.

#### **Menufunktion**

Programmeringstilstand til ændring af maskinens indstillinger.

#### **Midlertidige indstillinger**

Du kan vælge visse indstillinger for kopi uden at ændre standardindstillingerne.

#### **OCR (Optical Character Recognition)**

ScanSoft™ PaperPort™ 12SE med OCR eller Presto! PageManager-programmet konverterer et tekstbillede til tekst, som kan redigere.

#### **Opløsning**

Antallet af lodrette og vandrette linjer pr. tomme.

#### **Scanning**

Processen med at sende et elektronisk billede af et papirdokument til din computer.

# <span id="page-35-0"></span>**D Indeks**

#### **A**

Apple Macintosh Se Softwarebrugsanvisning.

#### **B**

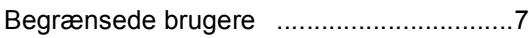

#### **C**

ControlCenter2 (for Macintosh) Se Softwarebrugsanvisning. ControlCenter4 (for Windows®) Se Softwarebrugsanvisning.

#### **D**

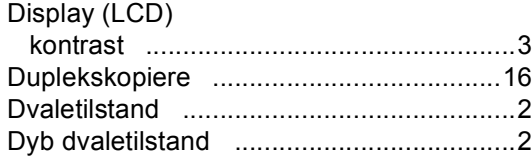

#### **E**

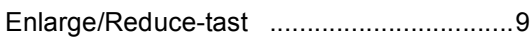

#### **H**

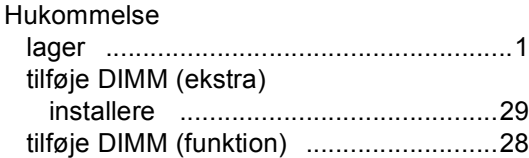

### **K**

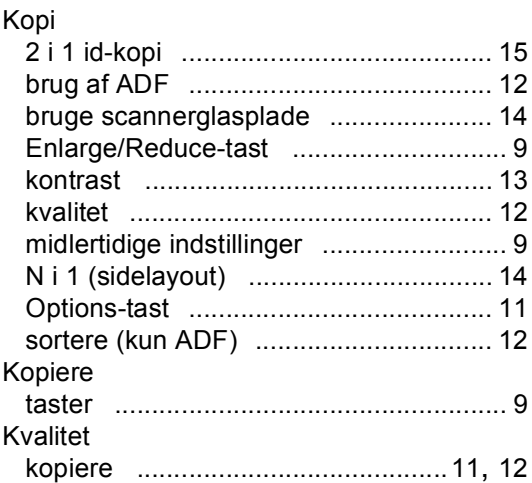

#### **M**

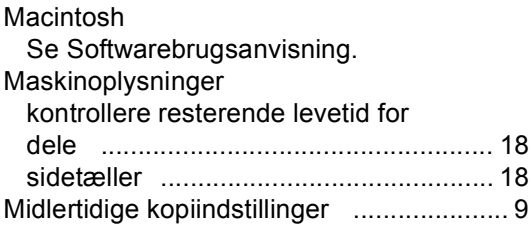

#### **N**

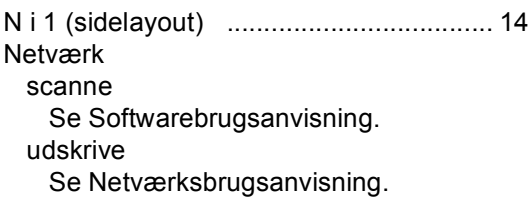

#### **P**

PaperPort™ 12SE med OCR Se Softwarebrugsanvisning og Hjælp i PaperPort™ 12SE-programmet for at få adgang til How-to-Guides. Presto! PageManager Se Softwarebrugsanvisning. Se også Hjælp i Presto! PageManager-programmet.

### **R**

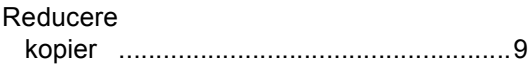

### **S**

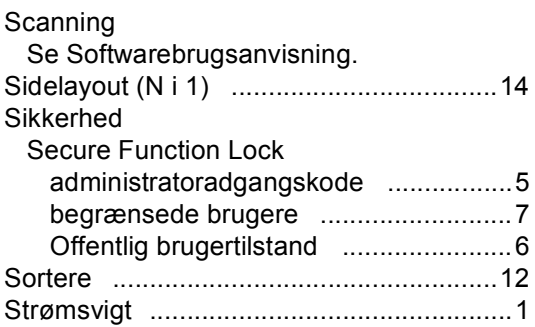

### **T**

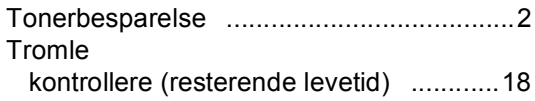

#### **U**

Udskrive Se Softwarebrugsanvisning.

#### **V**

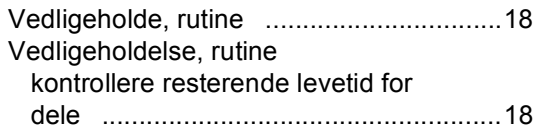

#### **W**

Windows® Se Softwarebrugsanvisning.

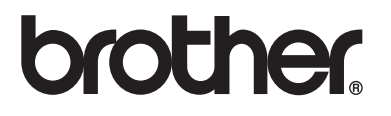

Maskinen er kun godkendt til brug i det land, hvor den er købt, lokale Brother-afdelinger yder kun support på maskiner, der er købt i deres respektive lande.